# Operating Instructions Field Xpert SMT77

Universal, high-performance tablet PC for device configuration in Ex Zone 1 areas

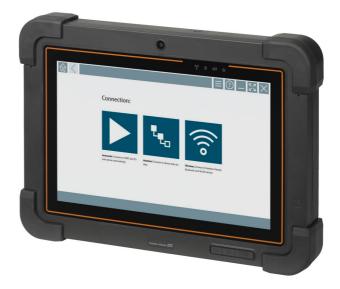

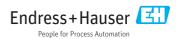

# Change history

| Product version | Operating<br>Instructions | Changes                                                                                                    | Comments                                                                                                    |
|-----------------|---------------------------|----------------------------------------------------------------------------------------------------|----------------------------------------------------------------------------------------------------|
| 1.00.xx         | BA01923S/04/EN/<br>01.18  | -                                                                                                    | -                                                                                                    |
| 1.04.xx         | BA01923S/04/EN/<br>02.19  | New screenshots<br>Chapter 1.2.3<br>Chapter 4.2.1<br>Chapter 8.2<br>Chapter 8.4<br>Chapter 8.7.1<br>Chapter 8.7.2<br>Chapter 8.8                                                                                                    | -<br>New symbols/icons<br>Manufacturer's address<br>"Bluetooth" connection<br>Renewing the license<br>Offline use case<br>Link to Netilion Library<br>Uploading a photo to the Netilion Library |
| 1.05.xx         | BA01923S/04/EN/<br>03.20  | Chapter 8.8Uploading a photo to the Netilion LibraryNew screenshots-Chapter 1.2.3New symbols/iconsChapter 4.2NameplateChapter 8.2"Bluetooth" and "WLAN" connectionChapter 8.4Renewing the licenseChapter 8.7New Netilion Library chapterChapter 8.8Scanner AppChapter 8.9Uploading a Heartbeat Verification report to th<br>Netilion Library |                                                                                                    |

# Table of contents

| 1   | About this document 4                |
|-----|--------------------------------------|
| 1.1 | Document function 4                  |
| 1.2 | Symbols used 4                       |
| 1.3 | Acronyms used 6                      |
| 1.4 | Documentation 7                      |
| 1.5 | Registered trademarks 7              |
| 2   | Basic safety instructions 7          |
| 2.1 | Requirements for the personnel 8     |
| 2.2 | Designated use 8                     |
| 2.3 | Workplace safety 8                   |
| 2.4 | Operational safety 8                 |
| 2.5 | Product safety 9                     |
| 2.6 | IT security                          |
| 3   | Product description                  |
| 3.1 | Product design 12                    |
| 3.2 | Application 13                       |
| 3.3 | License model 13                     |
| 4   | Incoming acceptance and              |
|     | product identification 14            |
| 4.1 | Incoming acceptance 14               |
| 4.2 | Nameplate 15                         |
| 4.3 | Product identification 15            |
| 4.4 | Storage and transport 15             |
| 5   | Installation 16                      |
| 5.1 | System requirements 16               |
| 5.2 | Installing the software              |
| 5.3 | Updating the software                |
| 5.4 | Removing the software 16             |
| 6   | Operation 17                         |
| 7   | Commissioning 17                     |
| 8   | Operation 17                         |
| 8.1 | How to start 17                      |
| 8.2 | Establishing a connection to the     |
|     | device                               |
| 8.3 | Information and software settings 26 |
| 8.4 | Additional information about the     |
|     | software                             |
| 8.5 | Fieldgate PAM SFG600 HART via        |
| . · | PROFINET                             |
| 8.6 | Automatic DTM update 35              |

| 8.7<br>8.8<br>8.9 | Netilion Library<br>Scanner App<br>Uploading a Heartbeat Verification | 40       |
|-------------------|-----------------------------------------------------------------------|----------|
| 8.10              | report to the Netilion Library<br>RFID                                | 41<br>43 |
| 9                 | Diagnostics and                                                       |          |
|                   | troubleshooting                                                       | 44       |
| 9.1               | General troubleshooting                                               | 44       |
| 10                | Maintenance                                                           | 44       |
| 11                | Repair                                                                | 44       |
| 11.1              | General information                                                   | 44       |
| 11.2              | Spare parts                                                           | 44       |
| 11.3              | Return                                                                | 44       |
| 11.4              | Disposal                                                              | 45       |
| 12                | Accessories                                                           | 45       |
|                   |                                                                       |          |

# 1 About this document

### 1.1 Document function

These Operating Instructions contain all the information that is required in various phases of the life cycle of the device: from product identification, incoming acceptance and storage, to mounting, connection, operation and commissioning through to troubleshooting, maintenance and disposal.

### 1.2 Symbols used

### 1.2.1 Safety symbols

### A DANGER

This symbol alerts you to a dangerous situation. Failure to avoid this situation will result in serious or fatal injury.

#### **WARNING**

This symbol alerts you to a dangerous situation. Failure to avoid this situation can result in serious or fatal injury.

#### **A**CAUTION

This symbol alerts you to a dangerous situation. Failure to avoid this situation can result in minor or medium injury.

#### NOTICE

This symbol contains information on procedures and other facts which do not result in personal injury.

### 1.2.2 Symbols for certain types of information

| Symbol | Meaning                                                                  |
|--------|--------------------------------------------------------------------------|
|        | Permitted<br>Procedures, processes or actions that are permitted.        |
|        | <b>Preferred</b><br>Procedures, processes or actions that are preferred. |
| ×      | Forbidden<br>Procedures, processes or actions that are forbidden.        |
| i      | Tip<br>Indicates additional information.                                 |
| Ĩ      | Reference to documentation.                                              |
|        | Reference to page.                                                       |
|        | Reference to graphic.                                                    |

| Symbol    | Meaning                                   |  |
|-----------|-------------------------------------------|--|
| ►         | Notice or individual step to be observed. |  |
| 1., 2., 3 | Series of steps.                          |  |
| L.        | Result of a step.                         |  |
| ?         | Help in the event of a problem.           |  |
|           | Visual inspection.                        |  |

### 1.2.3 Field Xpert icons

| Symbol             | Meaning                                                    |
|--------------------|------------------------------------------------------------|
| ዑ                  | Switch tablet on and off.                                  |
|                    | Windows button                                             |
| (( <sub>T</sub> )) | Wireless communication (WLAN, WWAN, GPS, Bluetooth)        |
|                    | Battery                                                    |
| )                  | Scanner App                                                |
| A                  | Open the home screen of the device configuration software. |
| <                  | Jump back to the last page opened.                         |
| E                  | Information and software settings.                         |
| ?                  | Additional information about the software.                 |
| _                  | Minimize the program.                                      |
| スマ                 | Enable full screen.                                        |
| <u>ик</u><br>ИК    | Disable full screen.                                       |
| $\times$           | Close the program.                                         |
| <b>^</b>           | Scroll up                                                  |

| Symbol          | Meaning                                                |
|-----------------|--------------------------------------------------------|
| •               | Scroll down                                            |
| Ċ               | Update                                                 |
| $\odot$         | Expand information.                                    |
| $\odot$         | Collapse information.                                  |
| ►               | Connect automatically                                  |
| ₹ <sub>to</sub> | Connect with wizard (manual connection)                |
| (((°            | Connect with Endress+Hauser WLAN and Bluetooth devices |
| NU              | RFID                                                   |
| $\bigcirc$      | Cloud                                                  |
| ☆               | Favorites                                              |
|                 | Keypad                                                 |
| õ               | Camera                                                 |
| 7               | Link to Netilion Library                               |
| Q               | Attach photos and PDFs to an asset in Netilion Library |
| ►               | Start                                                  |
| ₽               | Trash                                                  |

## 1.3 Acronyms used

| Acronyms | Explanation                              |  |
|----------|------------------------------------------|--|
| DFS      | Dynamic Frequency Selection              |  |
| FCC      | Federal Communications Commission        |  |
| HF       | High frequency<br>[RF = radio frequency] |  |

| Acronyms | Explanation                |  |
|----------|----------------------------|--|
| SD       | Secure Digital             |  |
| WWAN     | Wireless Wide Area Network |  |

### 1.4 Documentation

### Field Xpert SMT77

Technical Information TI01418S/04/EN

### Field Xpert SMT70

- Technical Information TI01342S/04/EN
- Operating Instructions BA01709S/04//EN

### Fieldgate PAM SFG600

- Technical Information TI01408S/04/EN
- Brief Operating Instructions KA01400S/04/EN

### 1.5 Registered trademarks

Windows 10 IoT Enterprise<sup>®</sup> is a registered trademark of Microsoft Corporation, Redmond, Washington, USA.

Intel<sup>®</sup> Core<sup>™</sup> is a registered trademark of Intel Corporation, Santa Clara, USA.

BARTEC is a registered trademark of BARTEC Top Holding GmbH, Bad Mergentheim/Germany.

FOUNDATION<sup>TM</sup> Fieldbus is the trademark of the FieldComm Group, Austin, TX 78759, USA.

HART<sup>®</sup>, WirelessHART<sup>®</sup> is the registered trademark of the FieldComm Group, Austin, TX 78759, USA.

 $\mathsf{PROFIBUS}^{\textcircled{B}}$  is a registered trademark of the  $\mathsf{PROFIBUS}$  User Organization, Karlsruhe/Germany.

Modbus is the registered trademark of Modicon, Incorporated.

IO-Link<sup>®</sup> is a registered trademark of the IO-Link Community c/o PROFIBUS User Organization, (PNO) Karlsruhe/Germany - www.io-link.com

All other brand and product names are trademarks or registered trademarks of the companies and organizations in question.

## 2 Basic safety instructions

The Operating Instructions supplied with the device and containing the safety instructions of the tablet PC manufacturer must be observed.

#### 2.1 **Requirements for the personnel**

The personnel for installation, commissioning, diagnostics and maintenance must fulfill the following requirements:

- ► Trained, qualified specialists must have a relevant qualification for this specific function and task.
- Are authorized by the plant owner/operator.
- ► Are familiar with federal/national regulations.
- ▶ Before starting work, read and understand the instructions in the manual and supplementary documentation as well as the certificates (depending on the application).
- ▶ Follow instructions and comply with basic conditions.

The operating personnel must fulfill the following requirements:

- Are instructed and authorized according to the requirements of the task by the facility's owner-operator.
- ▶ Follow the instructions in this manual.

#### 2.2 **Designated use**

The tablet PC for device configuration enables mobile plant asset management in hazardous and non-hazardous areas. It is suitable for commissioning and maintenance staff to manage field instruments with a digital communication interface and to record progress. This tablet PC is designed as a complete solution and is an easy-to-use, touch-enabled tool which can be used to manage field instruments during their entire life cycle. It provides extensive, preinstalled driver libraries and offers access to the "Industrial Internet of Things" as well as to information and documentation during the entire life cycle of the device. The tablet PC offers a modern software user interface and the option of online updates based on a secure Microsoft Windows 10 multi-functional environment.

#### 2.3 Workplace safety

The tablet PC is used for device configuration. Incorrect configurations may lead to unwanted or hazardous situations in a plant. The device configuration software is already installed on the tablet PC upon delivery. These Operating Instructions describe how to commission and operate the tablet PC.

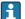

- Commissioning  $\rightarrow \square 17$
- Operation  $\rightarrow \blacksquare 17$

#### 2.4 **Operational safety**

Risk of injury!

- ▶ Operate the device in proper technical condition and fail-safe condition only.
- ▶ The operator is responsible for the interference-free operation of the device.

### Modifications to the device

Unauthorized modifications to the device are not permitted and can lead to unforeseeable dangers:

▶ If, despite this, modifications are required, consult with Endress+Hauser.

### Repair

To ensure continued operational safety and reliability:

- ► Carry out repairs on the device only if they are expressly permitted.
- Observe federal/national regulations pertaining to the repair of an electrical device.
- ► Use only original spare parts and accessories from the manufacturer.

### 2.5 Product safety

The tablet PC is designed in accordance with good engineering practice to meet state-of-theart safety requirements, has been tested, and left the factory in a condition in which it is safe to operate.

It meets general safety standards and legal requirements. It also complies with the EC directives listed in the device-specific EC Declaration of Conformity. Endress+Hauser confirms this by affixing the CE mark to the device.

### 2.6 IT security

We only provide a warranty if the device is installed and used as described in the Operating Instructions. The device is equipped with security mechanisms to protect it against any inadvertent changes to the device settings.

IT security measures in line with operators' security standards and designed to provide additional protection for the device and device data transfer must be implemented by the operators themselves.

# 3 Product description

The Field Xpert SMT77 tablet PC is a robust and flexible industry tablet PC for harsh working environments. It has numerous international certifications and can be used worldwide. It is certified for ATEX and IECEx Zone 1 as well as for UL Class I Division 1. Other national certifications are available on customer request. Thanks to its many functions, the Field Xpert SMT77 is the perfect companion for service technicians, engineers and project managers in mobile applications and in industry.

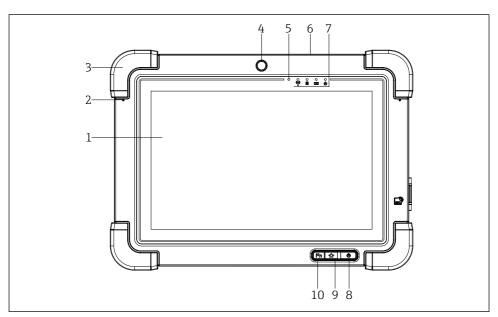

### I Front view of tablet PC

- 1 Full HD 10-finger multi-touch display
- 2 2 x digital microphone including noise cancellation
- 3 Rubber bumper
- 4 Front camera
- 5 Brightness sensor
- 6 Kensington lock
- 7 LED indicators
- 8 On/off button
- 9 Home button
- 10 Function key (Fn1), can be programmed as required

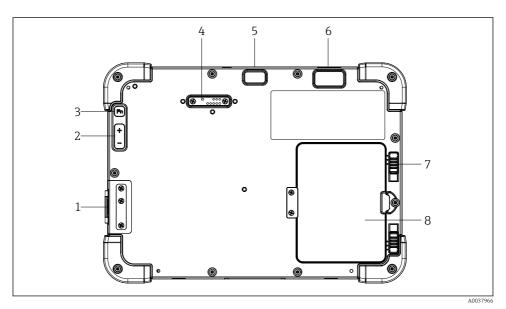

- 2 Rear view of tablet PC
- 1 I/O ports
- 2 Volume
- 3 Function key
- 4 Expansion port for add-on modules
- 5 5 MP auto-focus camera with flash
- 6 1D/2D imager SE4500 from Zebra Technologies Corporation (optional)
- 7 Multi-stage battery compartment lock
- 8 Empty module/external battery (hot-swappable) for battery compartment

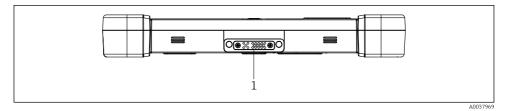

- ☑ 3 Bottom view of tablet PC
- 1 Port for docking station

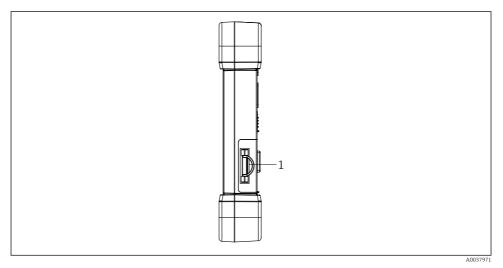

### ☑ 4 Side view of tablet PC

1 Charger connection, Micro SIM card slot, MicroSD card slot, USB 2.0 port

### 3.1 Product design

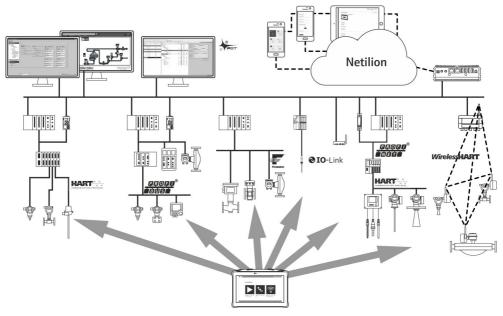

### 3.2 Application

The tablet PC for device configuration enables mobile plant asset management in hazardous and non-hazardous areas. It is suitable for commissioning and maintenance staff to manage field instruments with a digital communication interface and to record progress. This tablet PC is designed as a complete solution and is an easy-to-use, finger-operated tool which can be used to manage field instruments during their entire life cycle. It provides pre-installed driver libraries and offers access to the "Industrial Internet of Things" as well as to information and documentation during the entire life cycle of the device. The tablet PC offers a modern software user interface and the option of online updates based on a secure Microsoft Windows 10 multi-functional environment.

### 3.3 License model

The device configuration software is already installed on the tablet PC upon delivery.

To use the software as designated, the software must be activated. A user account is required in the Endress+Hauser software portal for this purpose. This account might first need to be created via the "Create account" function.

#### Activating the device configuration software package

- 1. Double-click **Field Xpert** on the start screen.
  - └ The software licensing page opens.

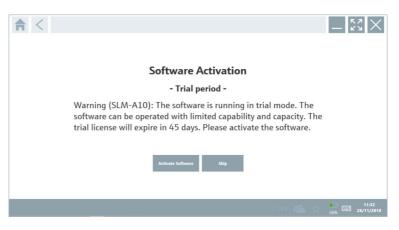

#### 2. Click Activate Software.

└ The dialog box where you can enter the software portal data opens.

| <b>↑</b> < |                                                                             |            | - <sup>6</sup> 2 ×      |
|------------|-----------------------------------------------------------------------------|------------|-------------------------|
|            | To activate the software you need<br>Please fill in your credentials or rec |            |                         |
|            | Password I have forgotten my password                                       |            |                         |
|            | Activate Create Accou                                                       | int Cancel |                         |
|            |                                                                             |            |                         |
|            |                                                                             | N# 🐔 🖞     | 11:33<br>35% 28/11/2018 |

- 3. Enter the **e-mail address** and **password** and click **Activate**.
  - └ The dialog box opens containing the message "The application has been activated successfully".

#### 4. Click **Show license**.

- ← The dialog box with the licensing information opens.
- 5. Click Close.

The home screen of the device configuration software program opens.

### 4 Incoming acceptance and product identification

### 4.1 Incoming acceptance

Visual inspection

- Check the packaging for visible damage arising from transportation
- Open the packaging carefully
- Check the contents for visible damage
- Check that the delivery is complete and nothing is missing
- Retain all the accompanying documents

Return the device to Endress+Hauser in the original packaging where possible.

The device may not be put into operation if the contents are found to be damaged beforehand. In this case, please contact your Endress+Hauser Sales Center: www.addresses.endress.com

The scope of delivery comprises:

- Field Xpert SMT77 tablet PC
- AC charger (100 to 240 V<sub>AC</sub>, 1.5 A, 50 to 60 Hz) with connecting cable as per order
- Software and interfaces/modem as per order

### 4.2 Nameplate

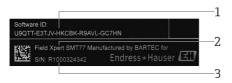

- 1 Endress+Hauser software ID
- 2 Endress+Hauser product name
- 3 Endress+Hauser serial number

### 4.3 Product identification

#### 4.3.1 Manufacturer's address

BARTEC GmbH, 97980 Bad Mergentheim, Germany is responsible for the tablet hardware and produces it exclusively for Endress+Hauser.

#### Hardware

BARTEC GmbH Max-Eyth-Straße 16 97980 Bad Mergentheim Germany

www.bartec.de

### Software

Endress+Hauser Process Solutions AG Christoph Merian-Ring 12 CH-4153 Reinach Switzerland

www.endress.com

### 4.4 Storage and transport

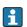

Always use the original packaging when transporting the product.

### 4.4.1 Storage temperature

-20 to 50 °C (-4 to 122 °F)

## 5 Installation

### 5.1 System requirements

The software is already installed on the tablet PC upon delivery.

### 5.2 Installing the software

The device configuration software is already installed on the tablet PC upon delivery. The device configuration software must be activated.

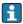

Licensing model  $\rightarrow \square$  13

### 5.3 Updating the software

- 1. Click the 👔 icon on the home screen of the device configuration software.
  - └ The dialog box with the licensing information opens.

### 2. Click the **Update** tab.

└ The dialog box with the update information opens.

| <b>★</b> < License | Update EULA | About                                                                                                    |                             | _ 🖓 🗙                            |
|--------------------|-------------|----------------------------------------------------------------------------------------------------|-----------------------------|----------------------------------|
|                    |             |                                                                                                    |                             |                                  |
|                    |             |                                                                                                    |                             |                                  |
|                    |             |                                                                                                    |                             |                                  |
|                    |             | DTMs/Drivers Update                                                                                                    |                             |                                  |
|                    |             |                                                                                                    |                             |                                  |
|                    |             | You need to have an Endress+Hauser Netilio<br>symbol in the status bar) to activate the aut<br>After signing in, the DTMs will be download<br>possible, the DTMs will be installed silently. | omatic DTM update function. |                                  |
|                    |             | Last check for update                                                                                                    |                             |                                  |
|                    |             | Check for upd                                                                                                    | ate                         |                                  |
|                    |             | Application Software Update                                                                                                    |                             |                                  |
|                    |             | Last check for update                                                                                                    |                             |                                  |
|                    |             | Field Xpert application update service will ex-                                                                                                    | pire on                     |                                  |
|                    |             | Check for upd                                                                                                    | ate                         |                                  |
|                    |             |                                                                                                    |                             |                                  |
|                    |             |                                                                                                    |                             |                                  |
|                    |             |                                                                                                    |                             |                                  |
|                    |             |                                                                                                    |                             |                                  |
|                    |             |                                                                                                    |                             | © № 🛆 🕁 🛃 🔤 1:01 PM<br>6/27/2019 |

### 3. Click Check for updates.

└ The device configuration software searches for updates.

### 5.4 Removing the software

The device configuration software may not be uninstalled.

ĭ

## 6 Operation

Information regarding operation can be found in the manufacturer's Brief Operating Instructions. www.bartec.de

## 7 Commissioning

Information regarding commissioning can be found in the manufacturer's Brief Operating Instructions. www.bartec.de

# 8 Operation

### NOTICE

1

#### The use of unsuitable objects to operate the device

can damage the screen.

► Do not use pointed objects for the screen.

### 8.1 How to start

The user must accept the terms of use the first time the device configuration software is started.

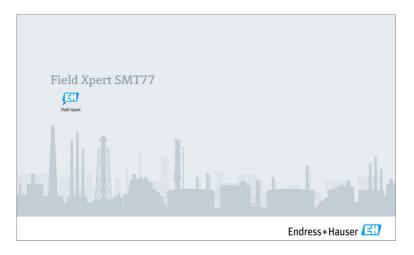

- ► Double-click **Field Xpert** on the start screen.
  - └ The device configuration software starts.

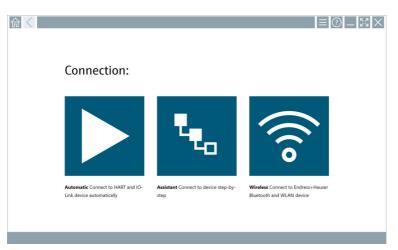

### 8.2 Establishing a connection to the device

A connection can be established in one of three ways:

- Automatically
- Using a wizard (manually)
- Via WIFI and Bluetooth

Connect the desired modem or interface. Wait until the modem or interface has been detected (e.g. USB icon).

The following modems/interfaces are supported by the tablet PC:

| Communication protocol | Connection | Modems/interfaces                    |
|------------------------|------------|--------------------------------------|
| HART                   |            | Commubox FXA195 4 to 20 mA           |
|                        | فو         |                                      |
|                        |            | MACTek Bluetooth modem<br>4 to 20 mA |
|                        | فو         |                                      |
|                        | فو         | Memograph RSG45 (4 to 20 mA)         |

| Communication protocol | Connection                                                                            | Modems/interfaces             |
|------------------------|---------------------------------------------------------------------------------------|-------------------------------|
|                        |                                                                                       | MACTek USB modem (4 to 20 mA) |
|                        | ****                                                                                  |                               |
|                        |                                                                                       | FieldPort SFP20               |
|                        | t <sub>eo</sub>                                                                       |                               |
|                        | € <sub>₹</sub>                                                                        | Fieldgate SFG250              |
|                        | • •                                                                                   | Tank Scanner NXA820           |
|                        |                                                                                       | BARTEC add-on module          |
|                        | ₹ <sub>€0</sub>                                                                       |                               |
| WirelessHART           | 540                                                                                   | WirelessHART adapter SWA70    |
|                        | 540                                                                                   | WirelessHART adapter SWG70    |
| HART via PROFINET      | (B)                                                                                   | Fieldgate PAMSFG600           |
|                        | The Remote Wizard connection is visible in combination with the Fieldgate PAM SFG600. |                               |
| PROFIBUS               | ч <sub>о</sub>                                                                        | Softing PROFIusb              |
|                        | ч <sub>о</sub>                                                                        | Softing PBpro USB             |
|                        | ₩ <sub>e</sub>                                                                        | FieldPort SFP20               |
|                        | 140 C                                                                                 | Fieldgate SFG500              |
| FOUNDATION Fieldbus    | ₹ <sub>€0</sub>                                                                       | NI USB                        |
|                        | Leo                                                                                   | FieldPort SFP20               |
|                        | ₹ <sub>€0</sub>                                                                       | Softing FFusb                 |

| Communication protocol               | Connection      | Modems/interfaces                |
|--------------------------------------|-----------------|----------------------------------|
| Modbus                               | ч <sub>ю</sub>  | Modbus serial                    |
| Endress+Hauser service<br>interfaces |                 | Commubox FXA291 CDI              |
|                                      | ₹ <sub>₹0</sub> |                                  |
|                                      | 940 -           | Commubox FXA291 IPC, ISS, PCP    |
|                                      | 94 <sub>0</sub> | Commubox FXA193 IPC, ISS         |
|                                      | N <sub>to</sub> | TXU10 V2 CDI                     |
|                                      |                 | TXU10 V2 PCP                     |
|                                      | ₹ <sub>€G</sub> |                                  |
|                                      | N <sub>to</sub> | TXU10 V1 PCP, CDI                |
|                                      |                 | CDI USB                          |
|                                      | <b>*e</b> a     |                                  |
|                                      | 94 <sub>0</sub> | CDI TCP/IP                       |
| Bluetooth                            |                 | Endress+Hauser Bluetooth devices |
|                                      | A0041855        |                                  |
| WIFI                                 | (îo             | Endress+Hauser WIFI devices      |
|                                      | A0041855        |                                  |
| IO-Link                              |                 | FieldPort SFP20                  |
|                                      | 94 <sub>0</sub> |                                  |

### "Automatic" connection

| <b>☆</b> < |                                                                |                                              | ≡ © = ⊠                                                         |
|------------|----------------------------------------------------------------|----------------------------------------------|-----------------------------------------------------------------|
|            | Connection:                                                    |                                              |                                                                 |
|            |                                                                | L.                                           | (((o                                                            |
|            | Automatic Connect to HART and IO-<br>Link device automatically | Assistant Connect to device step-by-<br>step | Wireless Connect to Endress+Hauser<br>Bluetooth and WLAN device |
|            |                                                                |                                              |                                                                 |

Click the 🕨 icon.

└ The device configuration software establishes a connection to the connected device.

### "Wizard" connection

| 1. | (1) |                                                                |                                      |                                                                 |
|----|-----|----------------------------------------------------------------|--------------------------------------|-----------------------------------------------------------------|
|    |     |                                                                |                                      |                                                                 |
|    |     | Connection:                                                    |                                      |                                                                 |
|    |     | Automatic Connect to HART and IO-<br>Link device automatically | Assistant Connect to device step-by- | Wireless Connect to Endress+Hauser<br>Bluetooth and WLAN device |
|    |     |                                                                |                                      |                                                                 |

Click the ⊾ icon.

└ An overview of all the protocols available opens.

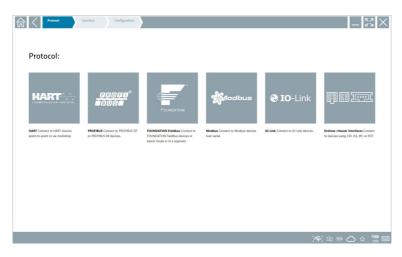

### 2. Select a communication protocol.

└ An overview of all the modems available opens.

| <b>↑</b> < | Protecol<br>HART | Interface Configuration |                     |                      |                         | _ <u>دی</u> ×   |
|------------|------------------|-------------------------|---------------------|----------------------|-------------------------|-----------------|
| Inte       | erface:          |                         |                     |                      |                         |                 |
| K          | <b>←</b>         | ● <del>```</del> ∎`     | •< (8)°             | ● <del>```</del> a`  | ×                       | 品               |
| Commut     | ox FXA195        | MACTek Viator USB       | Softing mobiLink    | Vector InfoTech HART | MACTek Viator Bluetooth | Memograph RS645 |
|            | 品                | 器                       | 器                   |                      |                         |                 |
| Fieldgate  | 5WG70            | Fieldgate SFG250        | Tank Scanner NXA820 |                      |                         |                 |
|            |                  |                         |                     |                      |                         |                 |
|            |                  |                         |                     |                      |                         | 🔿 🛧 📕 🥅 757 AM  |

- 3. Select a modem.
  - └ The device can now be configured.

### "Wireless" connection

| Connection:                                                                                                    | 53 × |
|----------------------------------------------------------------------------------------------------|------|
|                                                                                                    |      |
| Automatic Connect to HART and IO- Assistant Connect to device step-by- Wireless Connect to Endress + Hauser<br>Link device automatically step Bluetooth and WLAN device |      |

Click the 🛜 icon.

← The live list appears with all available Endress+Hauser WIFI and Bluetooth devices. This list can be filtered for WIFI and Bluetooth devices.

| 命・               | $\langle$                             |                                                    | _ <u>\$</u> 2           |
|------------------|---------------------------------------|----------------------------------------------------|-------------------------|
|                  | 8 🔻 🔺 💙 🗹                             |                                                    | <b>T</b> 0' 🗟           |
| Device<br>Status | Tag.                                  | Process Values                                     | Signal Strength         |
| 0                | M591_CM82                             |                                                    | <u></u>                 |
| 0                | EH_Promass 300 500_1002000            | Physical address (MAK): 00:07:05:11:af:d0, Secured | \$\blackstrightsquare\$ |
| 0                | 2618_234_M01                          |                                                    | R                       |
| $\checkmark$     | DCM-FMR20                             | PV: 0.725 m                                        | <u> </u>                |
| 0                | Gamma Factory                         |                                                    | >                       |
| 0                | MCT 1 SB factory                      |                                                    | ≈ ►                     |
| 0                | MTMT71_S8_admin                       |                                                    | <u> </u>                |
| 0                | Picomag 7kb                           |                                                    | <u></u>                 |
| 0                | TMT72_DH                              |                                                    | ≈ ►                     |
| 0                | MFMR56 SB admin                       |                                                    | >                       |
| $\checkmark$     | MFEL62 SB factory                     | PV: bde_enum_forkcovered SV: 569.8 Hz              | <u></u>                 |
| 0                | EH_Promag 300 500_0C19000             | Physical address (MAK): 00:07:05:13:1e:3a, Secured | Ref.                    |
| Do you haw       | e your WLAN device configured as a cl | ient in your network?                              | Click here to connect   |
| Number of        | items: 26                             |                                                    |                         |
|                  |                                       |                                                    | 😤 @ NI 🛆 ☆ 攔            |

### "Bluetooth" connection

1. Click the 🔢 icon to filter for Bluetooth devices.

- 2. Click the icon beside the device that should be configured.
  - └ The Login dialog box appears.

| ♠ < |                                  |         | _ <u></u> <sup>×</sup> <sup>×</sup> <sup>×</sup> <sup>×</sup> <sup>×</sup> <sup>×</sup> |
|-----|----------------------------------|---------|-----------------------------------------------------------------------------------------|
|     |                                  |         | >                                                                                       |
|     | User Name                        |         |                                                                                         |
|     | Pessoond                         |         |                                                                                         |
|     | Login<br>Additional Information: |         |                                                                                         |
|     | Automatication concernances      |         |                                                                                         |
|     |                                  |         |                                                                                         |
|     |                                  |         |                                                                                         |
|     |                                  |         | 1 2 3                                                                                   |
|     |                                  |         | 4 5 6                                                                                   |
|     |                                  |         | •                                                                                       |
|     |                                  |         | тав ↑ васк                                                                              |
|     |                                  |         | < ↓ →                                                                                   |
|     |                                  |         | CLEAR SYM ENTER                                                                         |
|     |                                  | ◎ № 🛆 🕁 | 98% E 2:34 PM<br>7/23/2019                                                              |

- 3. Enter "admin" for the **username** and the **password** and click **Login**.
  - └ The dialog box for initial commissioning opens.
  - The initial password corresponds to the serial number of the device.

### "WLAN" connection

-

- 1. Click the 💿 icon to filter for WLAN devices.
- 2. Click the **>** icon beside the device that should be configured.
  - └ The Connect to WLAN device dialog box appears.

| Connect to WLAN dev | ke Configure ConnDTM | Coeffigure WLAH device |         |                                 | - K2             | X |
|---------------------|----------------------|------------------------|---------|---------------------------------|------------------|---|
|                     | t to WLAN device     |                        |         |                                 |                  |   |
|                     |                      |                        | Connect |                                 |                  |   |
|                     |                      |                        |         | <del>(북)</del> ⓒ N <sup>6</sup> | ~ ~ <sup>4</sup> |   |

- 3. Enter the **password** and click **Connect**.
  - └ The connection window opens.
- 4. Do not change the IP address leave it as is.
- 5. Click the ► icon.
- 6. Click **Vendor specific**.
- 7. The DeviceDTM opens and the device can be configured.
- The initial password corresponds to the serial number of the device.
- Tap **Click here to connect** to establish the connection directly via an IP address.

### 8.3 Information and software settings

- - ← An overview of all the information and settings opens.

### 8.3.1 DTM catalog

- Click the **DTM catalog** tab.
  - ← An overview of all the DTMs available opens.

| lcon      | DTM Device Type                              | Version    | Manufacturer                         | Date       | Protocol       | State |
|-----------|----------------------------------------------|------------|--------------------------------------|------------|----------------|-------|
| 0         | Pascal Ci4                                   | 1.0.9      | Labom                                | 2014-01-10 | HART           | New   |
| <b>\$</b> | _D0-MID-Ex12.FF Rev 1                        | DDRev 0x4  | Pepperl+Fuchs GmbH (IDTM)            | 2017-01-03 | Fieldbus FF H1 | ок    |
| <b>\$</b> | 0000E00084 Name not available Rev 1          | DD Rev 0x1 | Manufacturer Expansion (IDTM)        | 2019-05-14 | HART           | ок    |
| <b></b>   | 006003E084 Name not available Rev 1          | DD Rev 0x1 | Power-Genex Ltd. (IDTM)              | 2019-05-14 | HART           | ок    |
| <b>\$</b> | 0990 Fieldbus Switch Box Rev 4               | DORev 0x1  | EL-O-MATIC BV (IDTM)                 | 2000-09-01 | Fieldbus FF H1 | ок    |
| <b>\$</b> | 1000 Rev 3                                   | DORev 0x1  | ROSEMOUNT ANALYTICAL DIVISION (IDTM) | 2001-05-09 | Fieldbus FF H1 | ок    |
| <b>\$</b> | 1036 Rev 1                                   | DD Rev 0x1 | Rosemount Analytic (IDTM)            | 2019-05-14 | HART           | ок    |
| <b></b>   | 1056 Rev 2                                   | DD Rev 0x1 | Rosemount Analytic (IDTM)            | 2019-05-14 | HART           | ок    |
| <b></b>   | 1066 Rev 1                                   | DD Rev 0x1 | Rosemount Analytic (IDTM)            | 2019-05-14 | HART           | ок    |
| <b>\$</b> | 1066 Rev 2                                   | DD Rev 0x1 | Rosemount Analytic (DTM)             | 2019-05-14 | HART           | ок    |
| <b></b>   | 1066-C/T-FF Conductivity Analyzer Rev 1      | DDRev 0x3  | ROSEMOUNT ANALYTICAL INC. (IDTM)     | 2011-12-16 | Fieldbus FF H1 | ок    |
| <b>\$</b> | 1066-DO/CL/0Z-FF Amperometric Analyzer Rev 1 | DDRev 0x3  | ROSEMOUNT ANALYTICAL INC. (IDTM)     | 2012-01-18 | Fieldbus FF H1 | ок    |
| <b>\$</b> | 1066-P-FF Fieldbus Transmitter Rev 1         | DORev 0x5  | ROSEMOUNT ANALYTICAL INC. (IDTM)     | 2010-12-21 | Fieldbus FF H1 | ок    |
| <b>\$</b> | 1151 Rev 1                                   | DD Rev 0x1 | Rosemount (IDTM)                     | 2019-05-14 | HART           | ок    |
| <b>\$</b> | 1151 Rev 2                                   | DD Rev 0x1 | Rosemount (IDTM)                     | 2019-05-14 | HART           | OK:   |
| 3119      |                                              |            |                                      |            |                |       |

### Device driver offline view

• Double-click the desired device driver.

The offline view of the device driver opens.

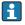

This function is only possible if the device driver supports the offline view.

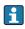

If other device drivers (DTMs) are required, they can be installed additionally. After an automatic or manual 🙆 update, these drivers appear in the DTM catalog.

### 8.3.2 Event log

- Click the **Event log** tab or the gray status bar.
  - └ An overview of all the events opens.

| A                                                                                                    | C DTM Catalog                                                                                                    | Event Log                            | Favorites                                                                         | Reports | Firmware                    | Settings          | _ <u>57</u> ×         | ( |
|----------------------------------------------------------------------------------------------------|----------------------------------------------------------------------------------------------------|--------------------------------------|-----------------------------------------------------------------------------------|---------|-----------------------------|-------------------|-----------------------|---|
| Туре                                                                                                    | Time                                                                                                    | Event                                |                                                                                   |         |                             |                   |                       |   |
|                                                                                                    | 6/26/2019 3:18:16 PM<br>6/26/2019 3:13:14 PM<br>6/26/2019 3:13:14 PM<br>6/26/2019 3:13:11 PM<br>6/26/2019 9:59:10 AM<br>6/26/2019 9:59:10 AM | DTMs and<br>Checking fo<br>Bluetooth | drivers are up-to-date.<br>ir updates of DTMs and d<br>ierver LiveUst subscribed. | rivers. | ofully attached to asset in | Netilion library. |                       |   |
| No.         Intelligence         Intelligence |                                                                                                    |                                      |                                                                                   |         |                             |                   |                       |   |
|                                                                                                    |                                                                                                    |                                      |                                                                                   |         |                             |                   |                       |   |
|                                                                                                    |                                                                                                    |                                      |                                                                                   |         |                             |                   |                       |   |
| Numb                                                                                                    | er of Items: 5                                                                                                    |                                      |                                                                                   |         |                             |                   | Clear                 | l |
|                                                                                                    |                                                                                                    |                                      |                                                                                   |         |                             |                   | 🔊 Na 🔷 🛧 🛄 🔤 12:10 PA |   |

If event logs are already listed, they can be deleted using the **Delete** button.

#### 8.3.3 Favorites

- ► Click the **Favorites** tab or the ☆icon.
  - └ An overview of all the favorites opens.

|                    |                     |           |         |          |          |                 |                             | _        |
|--------------------|---------------------|-----------|---------|----------|----------|-----------------|-----------------------------|----------|
| <b>^</b> < DTM     | t Catalog Event Log | Favorites | Reports | Firmware | Settings |                 | — <sup>K</sup> <sup>3</sup> | $\times$ |
| Name               | Description         |           |         |          |          |                 | Actions                     |          |
|                    |                     |           |         |          |          |                 |                             |          |
|                    |                     |           |         |          |          |                 |                             |          |
|                    |                     |           |         |          |          |                 |                             |          |
|                    |                     |           |         |          |          |                 |                             |          |
|                    |                     |           |         |          |          |                 |                             |          |
|                    |                     |           |         |          |          |                 |                             |          |
|                    |                     |           |         |          |          |                 |                             |          |
|                    |                     |           |         |          |          |                 |                             |          |
|                    |                     |           |         |          |          |                 |                             |          |
|                    |                     |           |         |          |          |                 |                             |          |
|                    |                     |           |         |          |          |                 |                             |          |
|                    |                     |           |         |          |          |                 |                             |          |
|                    |                     |           |         |          |          |                 |                             |          |
|                    |                     |           |         |          |          |                 |                             |          |
|                    |                     |           |         |          |          |                 |                             |          |
|                    |                     |           |         |          |          |                 |                             |          |
|                    |                     |           |         |          |          |                 |                             |          |
|                    |                     |           |         |          |          |                 |                             |          |
|                    |                     |           |         |          |          |                 |                             |          |
|                    |                     |           |         |          |          |                 |                             |          |
| Number of items: 0 |                     |           |         |          |          |                 |                             | +        |
|                    |                     |           |         |          |          | 🖻 NØ 🕰          |                             |          |
|                    |                     |           |         |          |          | Advian Stange W | 100% 6/27                   | 7/2019   |

### 8.3.4 Managing reports

- 1. Click the **Manage reports** tab.
  - ← An overview with the "Manage saved device reports" folder opens.

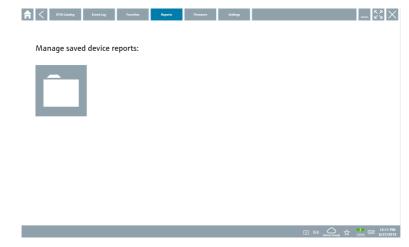

- 2. Click the "Manage saved device reports" folder.
  - └ An overview of all the saved device reports opens.

#### 8.3.5 Firmware

- Click the **Firmware** tab.
  - └ An overview of the firmware opens.

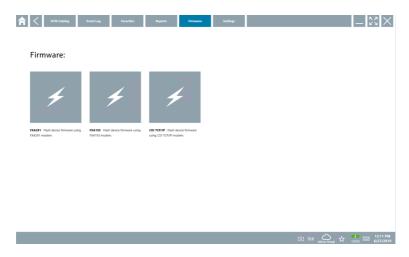

### 8.3.6 Settings

### Language

- 1. Click the **Settings** tab.
  - └ The **Language** tab opens with an overview of all the languages available.

| f < Language | Connectivity Ne | tilon    |           |            |                     | - <sup>63</sup> ×                        |
|--------------|-----------------|----------|-----------|------------|---------------------|------------------------------------------|
| English      | Deutsch         | français | italiano  | Nederlands | español             | português                                |
| svenska      | suomi           | русский  | polski    | čeština    | Türkçe              | العربية                                  |
| 中文           | 日本語             | 한국어      | Indonesia | Tiếng Việt | ไทย                 |                                          |
|              |                 |          |           |            | N No Addias Stangel | 大 <b>ジー</b> 12:12 PM<br>100% 回 6/27/2019 |

2. Click the desired **language**.

- 3. Click the  $\times$  icon.
  - └ The device configuration software closes.
- 4. Restart the device configuration software.
  - ← The selected language is saved.

### Connection

- Click the **Connection** tab.
  - └ An overview of all the connections opens.

| A      | <           | Language | Connectivity | Netilion | _                 | кл<br>2 У /       | $\times$  |
|--------|-------------|----------|--------------|----------|-------------------|-------------------|-----------|
| Status | Name        | 1        | Description  |          |                   | Actions           |           |
|        |             |          |              |          |                   |                   |           |
|        |             |          |              |          |                   |                   |           |
|        |             |          |              |          |                   |                   |           |
|        |             |          |              |          |                   |                   |           |
|        |             |          |              |          |                   |                   |           |
|        |             |          |              |          |                   |                   |           |
|        |             |          |              |          |                   |                   |           |
|        |             |          |              |          |                   |                   |           |
|        |             |          |              |          |                   |                   |           |
|        |             |          |              |          |                   |                   |           |
|        |             |          |              |          |                   |                   |           |
|        |             |          |              |          |                   |                   |           |
|        |             |          |              |          |                   |                   |           |
| Numbe  | of items: C |          |              |          |                   |                   | ╀         |
|        |             |          |              |          | <b>1</b><br>10% E | 12:12 I<br>6/27/2 | PM<br>019 |

The "Connectivity" tab is relevant only in conjunction with the Fieldgate PAM SFG600 HART via PROFINET  $\rightarrow \square$  34.

### Netilion

- Click the **Netilion** tab.
  - └ An overview of data storage settings opens.

| Language Connectivity Nettion                          |            | - KN | $\times$ |
|--------------------------------------------------------|------------|------|----------|
| Data storage settings                                  |            |      |          |
| Use Netilion central data storage                      |            |      |          |
| ✓ Upload asset information when going online to device |            |      |          |
| Upload created reports                                 |            |      |          |
| Vpload device data                                     |            |      |          |
| Password settings                                      |            |      |          |
| Save Netlion password permanently                      |            |      |          |
|                                                        |            |      |          |
|                                                        |            |      |          |
|                                                        |            |      |          |
|                                                        |            |      |          |
|                                                        |            |      |          |
|                                                        |            |      |          |
|                                                        |            |      |          |
|                                                        |            |      |          |
|                                                        | (#) @ NI ( |      | 2        |

### 8.4 Additional information about the software

- ► Click the ? icon.
  - └ An overview of all the additional information opens.

### 8.4.1 License

- Click the **License** tab.
  - └ The dialog box with the licensing information opens.

| Update | EULA | About                                                          | -                              |
|--------|------|----------------------------------------------------------------|--------------------------------|
|        |      |                                                                |                                |
|        |      |                                                                |                                |
|        |      |                                                                |                                |
|        |      | Software License Management                                    |                                |
|        |      | Product FieldCare SFE300                                       |                                |
|        |      | Version 1.04.00                                                |                                |
|        |      | Serial number                                                  |                                |
|        |      | Software ID                                                    |                                |
|        |      | Licensee                                                       |                                |
|        |      | License usage Perpetual Usage period This product is licensed. |                                |
|        |      | usage period in this product is incensed.                      |                                |
|        |      | Renew License Return License                                   |                                |
|        |      |                                                                |                                |
|        |      |                                                                |                                |
|        |      |                                                                |                                |
|        |      |                                                                |                                |
|        |      |                                                                |                                |
|        |      |                                                                |                                |
|        |      | io) الأ                                                        | 🛆 🕁 🧗 📼 👬 1:01 PM<br>6/27/2019 |

#### Renewing the license

Field Xpert SMT71 must be ordered when the maintenance contract has expired. After Field Xpert SMT71 has been successfully ordered, the customer receives notification in the Field Xpert software (software version 1.05 and higher).

#### For software versions up to 1.04:

- 1. After Field Xpert SMT71 has been successfully ordered: Click the **License** tab.
- 2. Click **Update license**.
- 3. Sign in once with email and password in the software portal.
  - └ The license has been renewed.

### 8.4.2 Updating

- ► Click the **Update** tab.
  - └ The window with the updates opens.

| A | < | License | Update | EULA | About                  |                                                                                                    |                  |          | _        | кл<br>2 У   | $\times$      |
|---|---|---------|--------|------|------------------------|----------------------------------------------------------------------------------------------------|------------------|----------|----------|-------------|---------------|
|   |   |         |        |      |                        |                                                                                                    |                  |          |          |             |               |
|   |   |         |        |      |                        |                                                                                                    |                  |          |          |             |               |
|   |   |         |        |      |                        |                                                                                                    |                  |          |          |             |               |
|   |   |         |        |      | DTMs/Drivers Updat     | te                                                                                                    |                  |          |          |             |               |
|   |   |         |        |      | symbol in the status b | Endress+Hauser Netilion Library ac<br>sar) to activate the automatic DTM<br>DTMs will be downloaded in the ba<br>ill be installed silently. | update function. |          |          |             |               |
|   |   |         |        |      | Last check for update  |                                                                                                    |                  |          |          |             |               |
|   |   |         |        |      |                        | Check for update                                                                                                    |                  |          |          |             |               |
|   |   |         |        |      | Application Software   | e Update                                                                                                    |                  |          |          |             |               |
|   |   |         |        |      | Last check for update  |                                                                                                    |                  |          |          |             |               |
|   |   |         |        |      | Field Xpert applicatio | n update service will expire on                                                                                                    |                  |          |          |             |               |
|   |   |         |        |      |                        | Check for update                                                                                                    |                  |          |          |             |               |
|   |   |         |        |      |                        |                                                                                                    |                  |          |          |             |               |
|   |   |         |        |      |                        |                                                                                                    |                  |          |          |             |               |
|   |   |         |        |      |                        |                                                                                                    |                  |          |          |             |               |
|   |   |         |        |      |                        |                                                                                                    |                  | 🖻 NØ 🛆 🕁 | <b>1</b> | 1:0<br>6/27 | 1 PM<br>/2019 |

### 8.4.3 EULA

- ► Click the **EULA** tab.
  - └ The window with the Endress+Hauser Terms and Licensing Conditions opens.

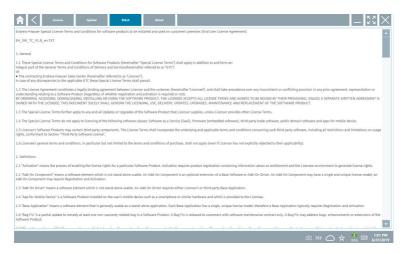

### 8.4.4 Info

This tab contains information about the software currently installed, the manufacturer and the software source text.

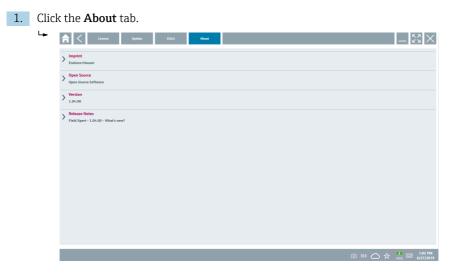

An overview of all the information opens.

2. Click the  $\odot$  icon to view the information.

#### 8.5 Fieldgate PAM SFG600 HART via PROFINET

The Fieldgate PAM SFG600 is a device configuration management gateway and supports HART devices via PROFINET networks. The HART devices must have a unique device TAG. Also, the devices must be in operation with a PROFINET controller and operated via the Siemens assembly ET200SP IM 155-6PN HF with the 4xl 2-wire HART analog modules with HART capabilities.

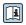

For detailed information on "Fieldgate PAM SFG600", see the Brief Operating Instructions

| 命 <                                                            |                                              |                                                                 |                                                           |
|----------------------------------------------------------------|----------------------------------------------|-----------------------------------------------------------------|-----------------------------------------------------------|
| Connection:                                                    |                                              |                                                                 |                                                           |
|                                                                | ч <sub>ю</sub>                               | (((o                                                            |                                                           |
| Automatic Connect to HART and IO-<br>Link device automatically | Assistant Connect to device step-by-<br>step | Wireless Connect to Endress+Hauser<br>Bluetooth and WLAN device | Remote Assistant Connect to<br>remote device step-by-step |
|                                                                |                                              |                                                                 | 等 向 NH 〇 ☆ /m                                             |

Click the 😰 icon.

└ The **Communication server** overview opens.

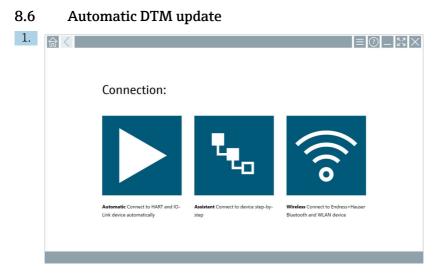

Click the  $\bigcirc$ icon in the status bar.

└ The "Sign in to Netilion Library" dialog box opens.

| _ < | Offline Codine                                                   | - Ľ× ×                                                  |
|-----|------------------------------------------------------------------|---------------------------------------------------------|
|     | Sign in to Netilion Library                                      |                                                         |
|     | E-Mail                                                           |                                                         |
|     | Password                                                         |                                                         |
|     | Sign in                                                          |                                                         |
|     | Need an account? Sign up<br>Forgot your password? Reset password |                                                         |
|     |                                                                  |                                                         |
|     |                                                                  |                                                         |
|     |                                                                  |                                                         |
|     |                                                                  |                                                         |
|     |                                                                  |                                                         |
|     |                                                                  |                                                         |
|     |                                                                  |                                                         |
|     |                                                                  |                                                         |
|     |                                                                  | I:03 PM I:03 PM I:03 PM I:03 PM I:03 PM I:03 PM I:03 PM |

2. Click Sign up.

- 3. Choose subscription (Basic/Plus/Premium).
- 4. Sign in with the Netilion data.
  - └ The tablet searches for DTMs in the background, and they are downloaded.
- 5. Confirm download.

### 8.7 Netilion Library

#### 8.7.1 Uploading a device report to the Netilion Library

This function is possible with HART, PROFIBUS, FOUNDATION Fieldbus and IO-Link devices as well as via the Endress+Hauser Service interface (CDI).

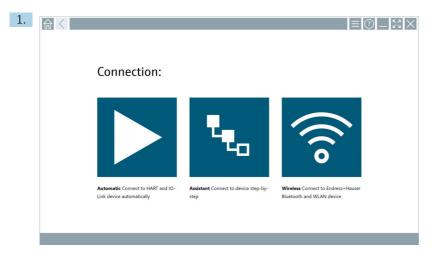

Click the 🛆 icon in the status bar.

└ The "Sign in to Netilion Library" dialog box opens.

| and the offline | Online                                           |         | _ 52 ×                    |
|-----------------|--------------------------------------------------|---------|---------------------------|
| Sign            | in to Netilion Library                           |         |                           |
| E-Mail          |                                                  |         |                           |
| Passwo          | d                                                |         |                           |
|                 |                                                  | Sign in |                           |
|                 | account? Sign up<br>our password? Reset password |         |                           |
|                 |                                                  |         |                           |
|                 |                                                  |         |                           |
|                 |                                                  |         |                           |
|                 |                                                  |         |                           |
|                 |                                                  |         |                           |
|                 |                                                  |         |                           |
|                 |                                                  |         |                           |
|                 |                                                  |         |                           |
|                 |                                                  |         | I:03 PM I:03 PM G/27/2019 |

2. Click Sign up.

3. Choose subscription (Basic/Plus/Premium).

- 4. Connect device and open DTM.
  - └ Device is automatically stored in the Netilion Library.
- 5. Click "Save device report".
  - ← The device report is appended to the device in the Netilion Library.

#### 8.7.2 Uploading a photo to the Netilion Library

 Establish a connection to the device and open the DTM. Click the icon.

- 2. Create a device photo.
  - └ The "New image found" dialog box opens.
- 3. Click Yes.
  - ← The photo is uploaded to the Netilion Library for the existing asset.

### Uploading a photo from Camera Roll

- 1. Establish a connection to the device and open the DTM.
  - Click the 🕛 icon.
  - The dialog box opens.
- 2. Select the file type.
- 3. Select the photo from a directory in Field Xpert.
- 4. Click Yes.

#### 8.7.3 Uploading a PDF to the Netilion Library

- Establish a connection to the device and open the DTM. Click the i icon.
  - └ The dialog box opens.
- 2. Select the file type.
- 3. Select the PDF from a directory in Field Xpert.
- 4. Click Yes.
  - ← The PDF is uploaded to the Netilion Library for the existing asset.

#### 8.7.4 Uploading parameter data records to the Netilion Library

- 1. In the status bar, click the 🛆 icon and sign in.
- 2. Connect device and open DTM.
- 3. In the **Program functions** menu, click **Save device data**.
  - └ The parameter data records are uploaded to the Netilion Library for the existing asset.

### 8.7.5 Offline use case

Scanned devices, new photos, device reports (PDF) and parameter records are automatically saved in the offline cache. They are uploaded automatically once a new Internet connection is established.

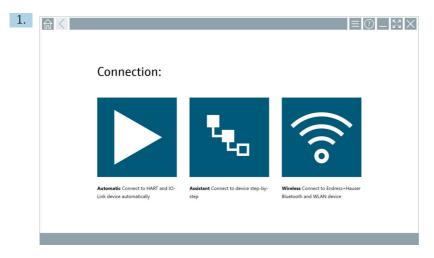

Click the 🛆 icon in the status bar.

└ The "Sign in to Netilion Library" dialog box opens.

| <b>A</b> < om | lee Online                                                       |                     |
|---------------|------------------------------------------------------------------|---------------------|
| :             | Sign in to Netilion Library                                      |                     |
|               | E-Mail                                                           |                     |
|               | Password                                                         |                     |
|               | Sign in                                                          |                     |
|               | Need an account? Sign up<br>Forgot your password? Reset password |                     |
|               |                                                                  |                     |
|               |                                                                  |                     |
|               |                                                                  |                     |
|               |                                                                  |                     |
|               |                                                                  |                     |
|               |                                                                  |                     |
|               |                                                                  |                     |
|               |                                                                  |                     |
|               |                                                                  | © № 🛆 🕁 💏 📼 1:03 PM |

#### 2. Click the **Offline** tab.

└ The "Offline data storage information" dialog box opens.

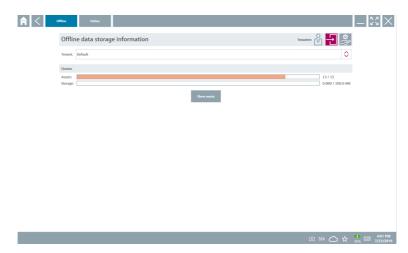

#### 3. Click **Show assets**.

← An overview of all assets and documents appears.

| usset filter                        |                    |                                 |                      |
|-------------------------------------|--------------------|---------------------------------|----------------------|
| enant: Default                      |                    |                                 |                      |
| anufacturer                         | Product            | Serial number                   | Created Actions      |
| 8                                   | TTX300 series      | 001A00080000058F9F7             | 7/4/2019 8:40:05 AM  |
| Documents                           |                    | Pictures                        |                      |
| Category Name<br>Number of Items: 0 |                    | File name<br>Number of items: 0 |                      |
| sdress+Hauser                       |                    | M5008D02000                     | 7/4/2019 7:24:16 AM  |
| dress+Hauser                        | Prowirl 200 PA     | KAD5BA19000                     | 7/4/2019 7:43:32 AM  |
| dress+Hauser                        |                    | K100140438C                     | 7/4/2019 7:56:42 AM  |
| dress+Hauser                        | Cerabar S          | 99068F018E8                     | 7/4/2019 8:08:46 AM  |
| dress+Hauser                        |                    | H7000004428                     | 7/4/2019 8:30:49 AM  |
| dress+Hauser                        | TMT125             | LB04030426B                     | 774/2019 8:55:18 AM  |
| dress+Hauser                        | Cerabar S PMx7x    | 9401140109C                     | 7/4/2019 9:40:42 AM  |
| dress+Hauser                        | Deitabar S xMD x3x | dsmmy_00110009000002000FD       | 7/4/2019 10:30:48 AM |
| dress+Hauser                        | iTemp TMT182       | dummy_001100C8000000598625      | 7/4/2019 10/42/45 AM |
| dress+Hauser                        | Cerabar S PMx x3x  | dsmmy_00110007000000521D02      | 7/4/2019 11:12:59 AM |

- 4. Click the 👕 icon to remove assets and documents.
- 5. Click the **Online** tab and sign in.
- 6. Click **Upload asset data**.
  - ← The dialog box with all of the data to upload opens.
- 7. Click Upload.

### 8.7.6 Link to Netilion Library

- 1. Click the 考 icon in the status bar.
  - └ The Netilion Library dialog box opens.
- 2. Sign in to the Netilion Library.

## 8.8 Scanner App

| 1. | <b>佘</b> < |                                                                |                                      | = <u>0</u> _ 53 ×                                               |
|----|------------|----------------------------------------------------------------|--------------------------------------|-----------------------------------------------------------------|
|    |            | Connection:                                                    |                                      |                                                                 |
|    |            | Automatic Connect to HART and IO-<br>Link device automatically | Assistant Connect to device step-by- | Wireless Connect to Endress+Hauser<br>Bluetooth and WLAN device |
|    |            |                                                                |                                      |                                                                 |

Click the 🕾 icon in the status bar.

└ The wizard to create a device in the Netilion Library is started.

| 俞    | Manufacturer                                  | Serial number | Product | Take or add pictures | Review and Save | -          | - K 7 X |
|------|-----------------------------------------------|---------------|---------|----------------------|-----------------|------------|---------|
| Tag: |                                               |               |         |                      |                 |            |         |
| ٩    |                                               |               |         |                      |                 |            |         |
|      | DCM-FMR62<br>Undefined                        |               |         |                      |                 |            | ×.      |
|      | DCM-TMT72<br>Undefined                        |               |         |                      |                 |            |         |
|      | FMR50<br>Undefined                            |               |         |                      |                 |            |         |
|      | FT02_03_HA<br>Undefined                       |               |         |                      |                 |            |         |
|      | FT1002<br>Undefined                           |               |         |                      |                 |            |         |
|      | FT4711-8901234567890123456789012<br>Undefined |               |         |                      |                 |            |         |
|      | LT1001<br>Undefined                           |               |         |                      |                 |            |         |
|      | MFEL62 SB factory<br>Undefined                |               |         |                      |                 |            |         |
|      | Number of hemz: 14                            |               |         |                      |                 |            |         |
| 8    | zset                                          |               |         |                      |                 | Skip       | Next    |
|      |                                               |               |         |                      |                 | (#) 🛛 N# 🛆 | ☆ 💯 📼   |

2. Follow the instructions of the wizard and enter or select the data step by step.

- 3. Click Save.
  - └ The device is stored in the Netilion Library.
- 4. When the wizard has completed all the steps, it starts again automatically so that another device can be entered.

The Scanner App also works in offline mode. Data already saved in the Netilion Library are not available offline.

### 8.9 Uploading a Heartbeat Verification report to the Netilion Library

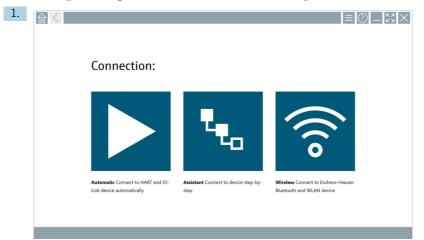

Click the ▶ icon.

← A connection to the desired device is established.

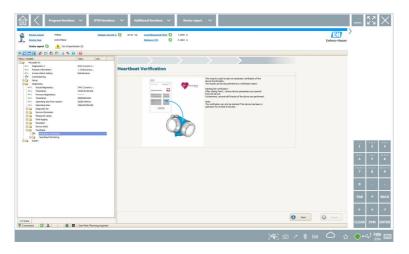

- 2. Start the Heartbeat wizard.
- 3. Follow the Heartbeat wizard and start a Heartbeat Verification.
- 4. When the Heartbeat Verification is finished, save the result as a PDF.
  - ← A dialog appears where you can select the storage location for the PDF file.
- 5. Select the storage location and click **Save**.
  - ← A dialog for saving in the Netilion Library appears.
- 6. Click Yes.
  - └ A dialog appears where you can select the document type.
- 7. Select Heartbeat Verification Report and click **Yes**.
  - └ The Heartbeat Verification Report is uploaded to the Netilion Library for the existing asset.

## 8.10 RFID

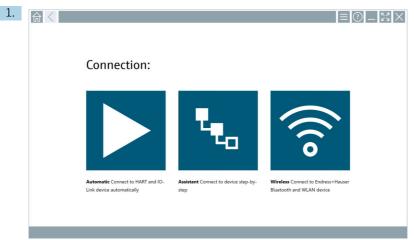

Click the  $\mathbf{M}$  icon in the status bar.

└ The "RFID TAG Editor" dialog box opens.

| <b>♠</b> <                     |                    |                                                                                                    |
|--------------------------------|--------------------|----------------------------------------------------------------------------------------------------|
|                                |                    |                                                                                                    |
|                                |                    |                                                                                                    |
|                                |                    |                                                                                                    |
|                                | G Editor           | Clear                                                                                                    |
| Nij) 01.00.0<br>Serial number: |                    | Clear                                                                                                    |
| Manufacturer:                  | Endress+Hauser     | $\diamond$                                                                                                    |
| Short description              |                    |                                                                                                    |
| Tag line 1:<br>Tag line 2:     |                    |                                                                                                    |
| Tag line 3:                    |                    |                                                                                                    |
|                                | Read tag Write tag |                                                                                                    |
|                                |                    |                                                                                                    |
|                                |                    |                                                                                                    |
|                                |                    |                                                                                                    |
|                                |                    |                                                                                                    |
|                                |                    | Image: State of the state of the state o |

- 2. Plug in the RFID scanner.
- 3. Click Read tag.
- 4. Place the RFID tag on the scanner, and click **Device Viewer**.
  - └ The Device Viewer opens in Internet Explorer.
- 5. Change tag or serial numbers and click **Write tag**.
  - └ The RFID tag is changed.

# 9 Diagnostics and troubleshooting

## 9.1 General troubleshooting

| Problem                                                       | Corrective action                                                                                                    |  |  |  |
|---------------------------------------------------------------|----------------------------------------------------------------------------------------------------|--|--|--|
| The device<br>configuration software<br>has been uninstalled. | The device configuration software must be reinstalled:<br>This PC\Local disk (C:)\Restore\Field Xpert SMT70\FieldCareSFE300Setup.exe<br>The device configuration software can only be reinstalled if it is activated and the<br>service period of one year (starting with the activation of the software) has not yet<br>expired. |  |  |  |

Important support information can be compiled using the key combination Ctrl-Shift-S. This information can then be saved in a zip file (FieldCareSFE300\_SupportFiles.zip) on the Windows desktop.

## 10 Maintenance

Information regarding maintenance can be found in the manufacturer's Brief Operating Instructions. www.bartec.de

## 11 Repair

## 11.1 General information

### NOTICE

### Never disassemble or repair the device yourself,

as this will render the warranty invalid.

► If the device is in need of repair, always contact your Endress+Hauser Sales Center: www.addresses.endress.com

## 11.2 Spare parts

Detailed information about spare parts is available from the Endress+Hauser Sales Center: www.addresses.endress.com

## 11.3 Return

The device must be returned if the wrong device has been ordered or delivered, or if the device is in need of repair. As an ISO-certified company and also due to legal regulations, Endress+Hauser is obliged to follow certain procedures when handling any returned products.

To ensure safe, swift and professional device returns, please refer to the procedure and conditions for returning devices provided on the Endress+Hauser website http://www.endress.com/support/return-material

## 11.4 Disposal

When disposing of consumables and waste material, follow the current regulations for waste disposal.

The tablet PC can be handed in directly to the place of purchase free of charge, where it will be disposed of in an environmentally friendly manner on your behalf.

### 11.4.1 Battery disposal

This product contains a lithium-ion battery or a nickel-metal hydride battery. These batteries must be disposed of in the correct manner. Please contact your local environmental protection authority for information on recycling and disposal schemes in your country.

# 12 Accessories

Optional accessories:

- Shoulder strap
- Leather case
- Office docking station
- Extra battery, standard capacity 4 100 mAh
- 4-point harness
- HART add-on module
- Connecting cable EU, US, UK, CH, IT, ZA, AU

Contact your Endress+Hauser sales organization for detailed information about the accessories: www.addresses.endress.com

# 13 Technical data

For detailed information on the "technical data": see the Technical Information

1

www.addresses.endress.com

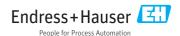